Die drei bekannten Betriebssysteme für Smartphones sind Googles Android, Apples iOS und Microsofts Windows. Im folgenden Skript wird näher auf das Android Betriebssystem von Google eingegangen.

Ähnlich wie bei Notebooks ist das entsprechende Betriebssystem bereits vorinstalliert und wird weiter konfiguriert, sobald es das erste Mal gestartet wird. Android (und auch andere Systeme) können, nicht wie bei einem Computer, komplett deinstalliert werden. Es besteht lediglich die Möglichkeit einer "Zurücksetzung", auf die Werkseinstellungen.

Der erste Start kann von Gerät zu Gerät unterschiedlich ausfallen. Im Folgenden wurde zuerst der Pin abgefragt danach wurde das Telefon weiter konfiguriert.

Nachdem das Gerät eingeschaltet wurde, erscheint ein Fenster zur Pinabfrage.

Zuerst wird der Pin über das Tastenfeld (0-9) eingegeben.

Bei falscher Eingabe kann über die Korrekturtaste ziffernweise, nach rechts, gelöscht werden.

Anschließend wir mit einem Drücken auf "OK" die Pinabfrage überprüft und bestätigt.

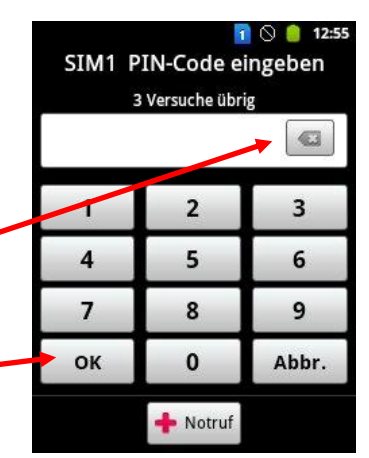

Es erscheint das Hinweisfenster, dass das Konfigurieren jetzt begonnen wird

*Der Anweisung ist Folge zu leisten, indem das grüne Symbol mit dem Zeigefinger berührt wird, das Konfigurationsprogramm startet.* 

Bei jedem Betriebssystem (Android, Windows, iOS) wird zum vollständigen Betreiben des Handys ein Konto vorausgesetzt. Zwei Vor- und Nachteile

werden im, im Folgenden erläutert.

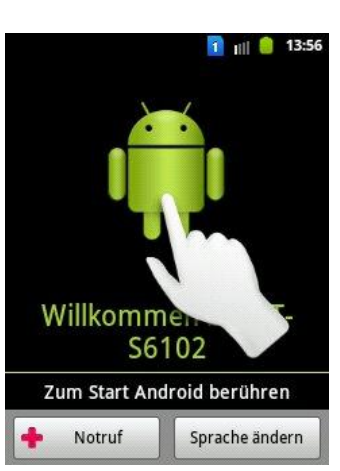

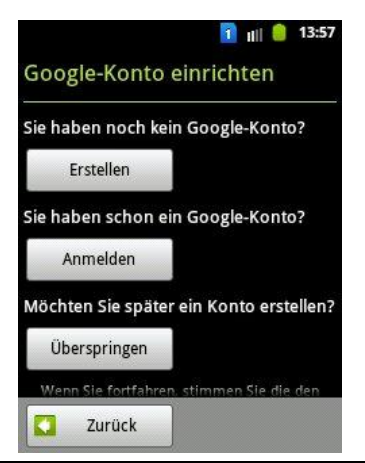

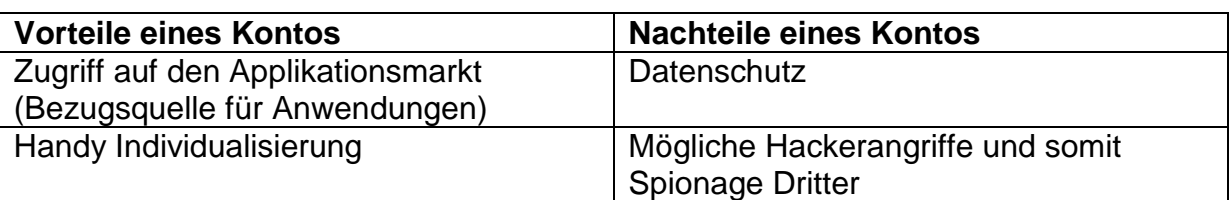

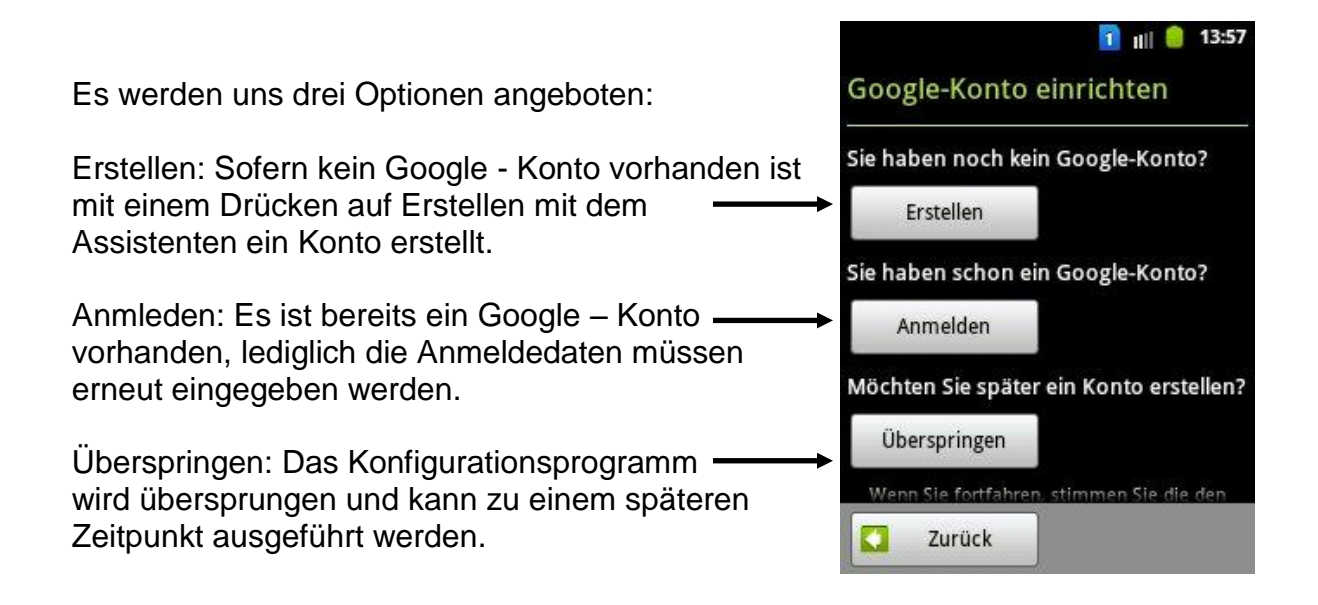

*Durch einen Fingerdruck auf "Erstellen" erscheint ein neues Fenster, mit Hilfe des Assistenten, wird das Ausfüllen der Textfelder einfach und verständlich möglich.*

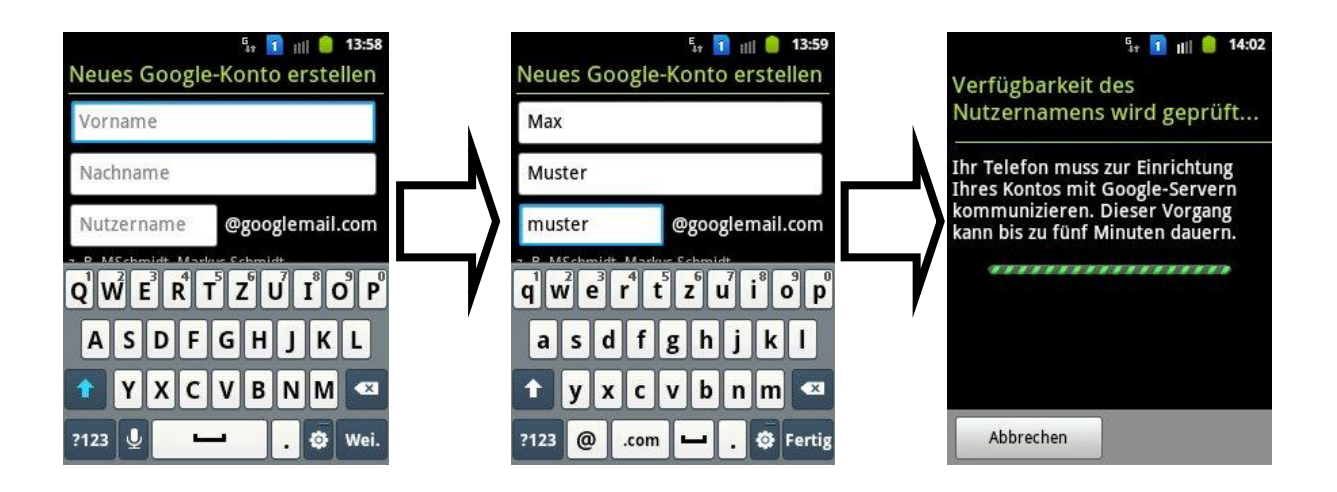

*Notizen:*

Dozent: © Lars Rieger

 $F_{17}$  1 ||| || || 14:03

Anmeldung...

Abbrechen

Ihr Telefon muss zur Einrichtung **Ihres Kontos mit Google-Servern** kommunizieren. Dieser Vorgang kann bis zu fünf Minuten dauern. . . . . . . . . . . . . . . . . .

Sofern der Nutzername erfolgreich geprüft wurde, wird dieser automatisch aktiv gesetzt durch die Anmeldung. Im Gegenteil, zum Beispiel zu anderen Accounts (Mail-GMX, eBay), muss der Benutzername und das Kennwort nicht erneut eingegeben werden und ist somit dauerhaft gespeichert.

*Sofern nicht in den Einstellungen manuell ein Abmelden vorgenommen wird.*

Nachdem die Anmeldung erfolgt ist, erscheint ein Fenster zur "Sicherung und Wiederherstellung". Durch berühren der entsprechenden Kästchen werden die Haken entfernt oder gesetzt. Es ist sinnvoll diese beizubehalten, da das Telefon so nach einer "Zurücksetzung" viele der vorher getätigten Einstellungen (Play Store, Wlan Passwörter, Systemeinstellungen,…) automatisch wieder übernimmt und beibehält.

*Durch "Wischen" von "Unten nach Oben" im Textbereich, kann der weitere Informationstext vollständig gelesen werden. Danach mit einem Druck auf "Weiter" fortfahren.* 

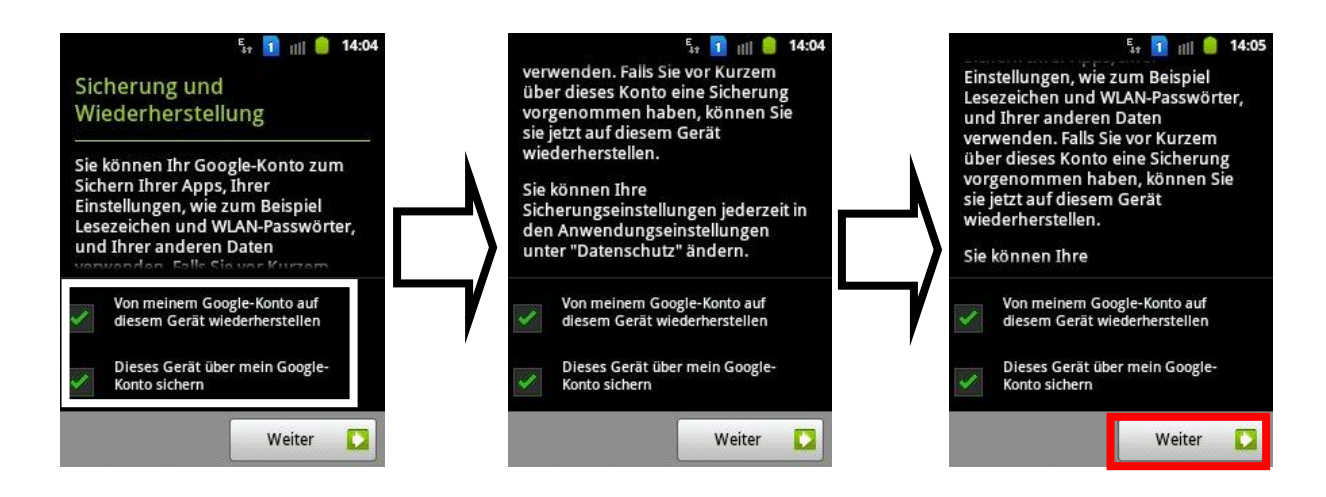

Nachdem Anmelden erscheint die Datums-, Uhrzeit- und Anzeigeabfrage. Es kann entweder die "automatische" Methode ausgewählt werden, indem die vom Mobilfunkanbieter bereitgestellten Werte verwendet werden.

*Alternativ von Hand die Daten, durch drücken auf die Einstellung, ändern. Durch "Wischen" von "Unten nach Oben" können weitere Einstellungsmöglichkeiten vorgenommen werden.*

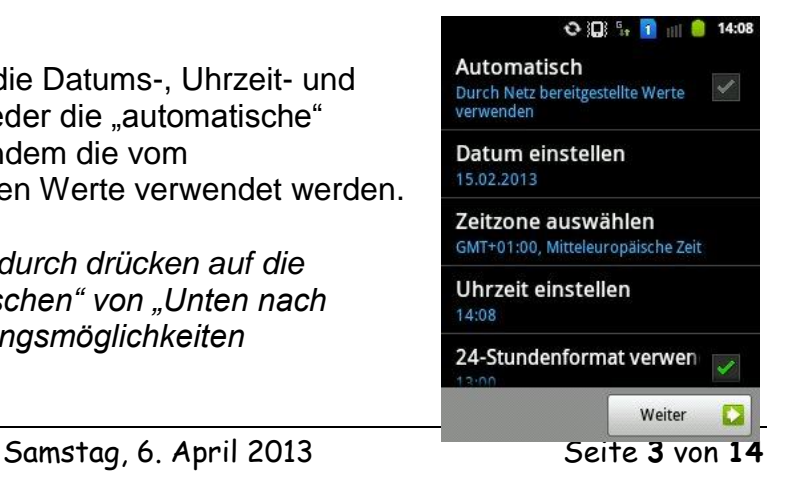

### Android VHS - Weiterbildungskurs Ort: Sulingen

Dozent: © Lars Rieger

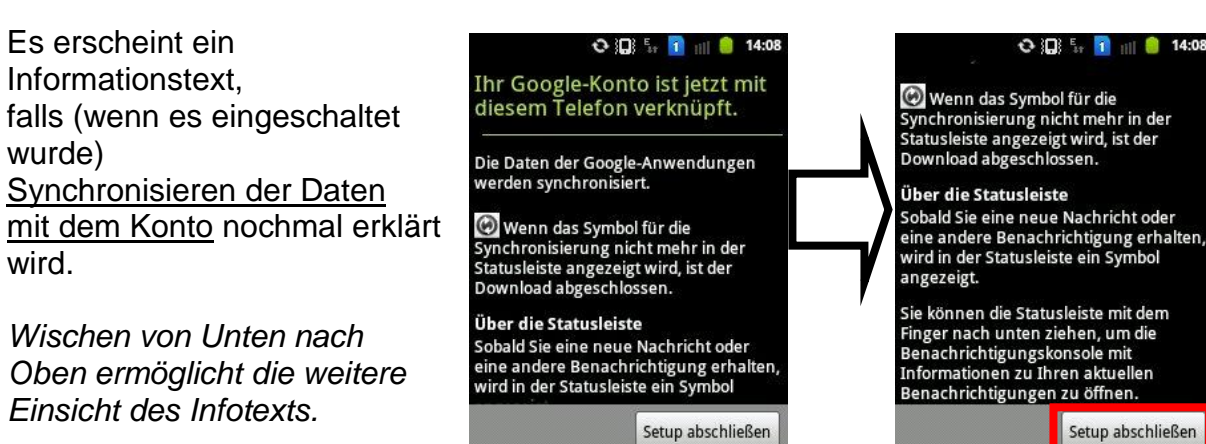

*Durch das Drücken auf "Setup Abschließen" wird das Setup fertiggestellt*.

In der Statusleiste (Oben am Bildschirm zu finden) wird bei Synchronisation das entsprechende Symbol, bei Änderungen die im Google Konto gespeichert werden, angezeigt.

### **Der Homebildschirm**

Nach erfolgreicher Beendigung des Setups, erscheint der Homebildschirm. Dieser kann je nach Gerät, in dessen Ansicht, variieren.

Bei dem nebenstehenden Beispiel findet sich ganz oben die Statusleiste wieder. (1.)

Darunter sind zwei Widgets (grafisches Fenstersystem). (2.)

Im unteren Drittel einige Schnellzugriffe von verschiedenen Anwendungen. (3.)

Am unteren Bildschirmrand findet sich die vordefinierte Taskleiste wieder. (4.)

*Durch "Wischen" nach rechts oder links*, können weitere Homebildschirme erreicht werden. Diese sind jedoch begrenzt verfügbar. Im Beispiel auf 7. Auf welcher Seite des Homebildschirm man sich befindet, wird oben im Bild eingeblendet. Nach kurzer Zeit verschwindet die Seitenzahl.

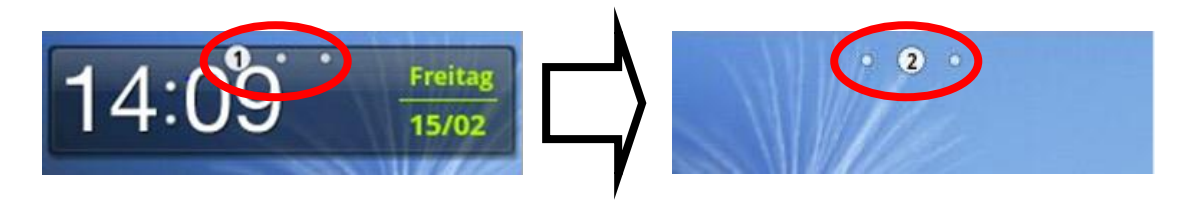

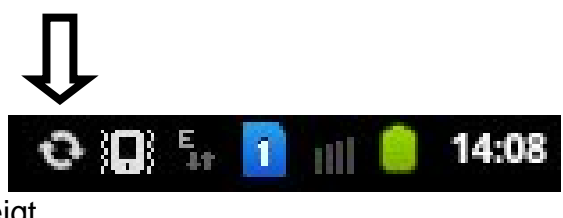

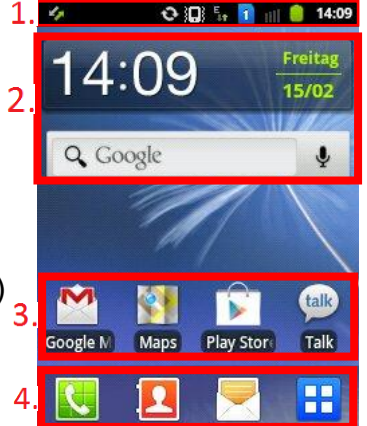

Homebildschirme sind standardgemäß auf 3 vorkonfiguriert, das heißt der Benutzer kann selber weitere hinzufügen. Um dieses einzustellen gibt es 2 Möglichkeiten, lediglich eine wird erläutert.

Auf dem dem Homebildschirm mit zwei Fingern diagonal und entgegengesetzt in die Mitte .wischen".

Die Ansicht erscheint. Mit einem Drücken auf dem Plus, erscheint ein neuer leerer Homebildschirm.

Die Homebildschirme können auch individuell verschoben werden, indem der gewünschte Bildschirm zuerst gedrückt wird und dann an die entsprechende Position geschoben wird.

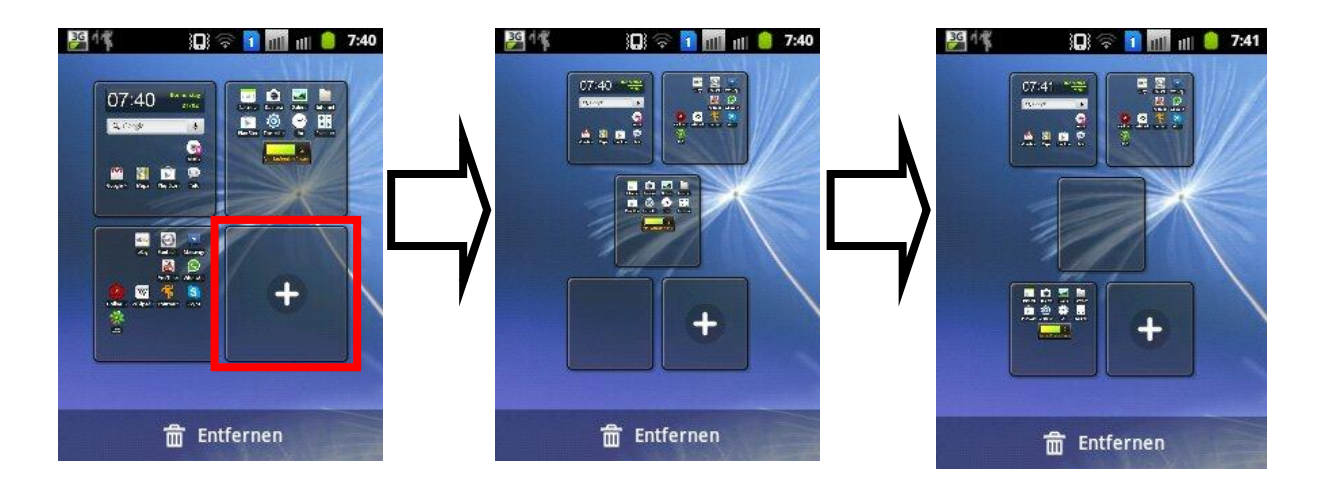

Anschließend mit Drücken auf der Zurücktaste die Ansicht wieder verlassen.

#### **Die Statusleiste**

Die Statusleiste zeigt verschiede Informationen an. Neben der Uhrzeit, dem Akkuzustand, dem Mobilfunkempfang und der Mobilen Datenverbindung, dem Wlanempfang sowie der eingestellten Klingelart<sup>1</sup> werden aktive Programme angezeigt. Je nach Menge der ausgeführten Programme ist somit die Statusleiste voller bzw leerer.

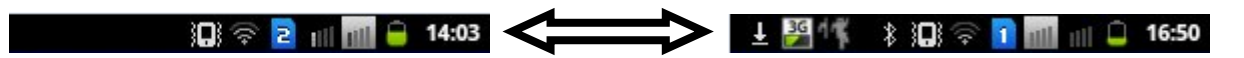

Um die Statusleiste "nutzen" zu könne, muss diese zuerst "geöffnet" werden. Hierzu gibt es zwei Methoden, lediglich eine wird erläutert.

Mit dem Finger wird die Statusleiste berührt und dann nach unten gezogen. Die Animation zeigt, wie sich eine "Schublade" öffnet.

1

<sup>&</sup>lt;sup>1</sup> Vibration oder Ton und Vibration

Außerdem bietet die Statusleiste weitere Funktionen, wie das schnelle Aktivieren von Funktionen (WLAN, Bluetooth, der Klingeltonmethode und der automatischen Ausrichtung). Um die entsprechende Funktion aktiv zu setzen (grün hinterlegt), mit dem Finger berühren. Andernfalls sind diese deaktiviert.

Laufende Programme werden unter der Überschrift "**Laufend**" geführt. Um diese zu öffnen, kann das Programm einfach mit dem Finger berührt werden.

Unter **Benachrichtigungen** werden verschiedene Sachen angezeigt. Von Nachrichten (SMS) bis hin zu Updates installierter Applikationen.

*Eine Liste der möglichen Symbole inklusive Erklärung ist im Anhang zu finden.*

Um die Leiste wieder zu schließen, diese am unteren grauen Rand "nach oben

schieben", alternativ mit der Zurücktaste .

# Anwendungen **Baufrufen**

1

Auf dem Homebildschirm ist unten, meistens in der Mitte oder Rechts, das Symbol **32** zum Aufrufen von Anwendungen zu finden.

Je nach Smartphonetyp und Hersteller kann das Symbol im Aussehen varrieren.

Durch das Drücken des Symbols, wird die Anwendungsliste aufgerufen.

Es erscheinen alle Applikationen, die auf dem Smartphone vorinstalliert sind (z.B.: Systemprogramme,…), aber auch neue, durch den Benutzer aus dem Play Store<sup>2</sup> installierte, Anwendungen.

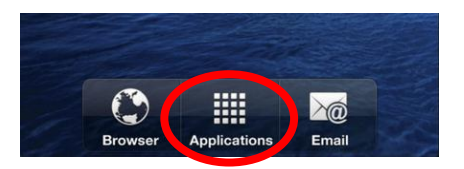

 $2$  Der Play Store ist ein von Google entwickelter "Marktplatz". Dieser dient als Bezugsort bzw. zum Vertreibern kommerzieller, aber auch kostenfreier Anwendungen, Filmen, Büchern und Musik. (Siehe Play - Store)

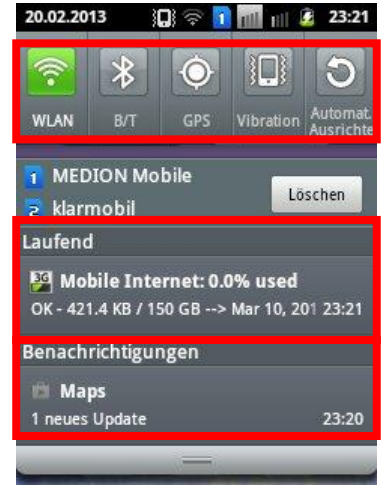

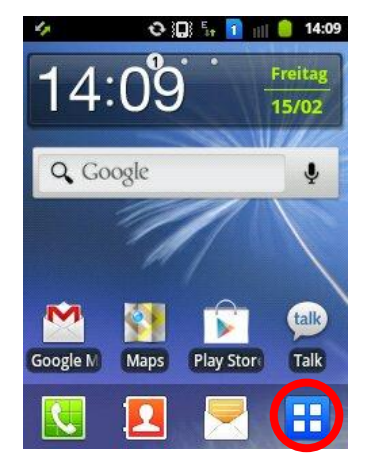

Durch blättern nach links oder rechts könne alle Programme erreicht werden. Alternativ kann ein Punkt am oberen Bildschirmrand ausgewählt werden um zur entsprechenden Menüseite zu gelangen.

Heruntergeladenen Applikationen werden automatisch am Ende, <= Seite 3, eingereiht.

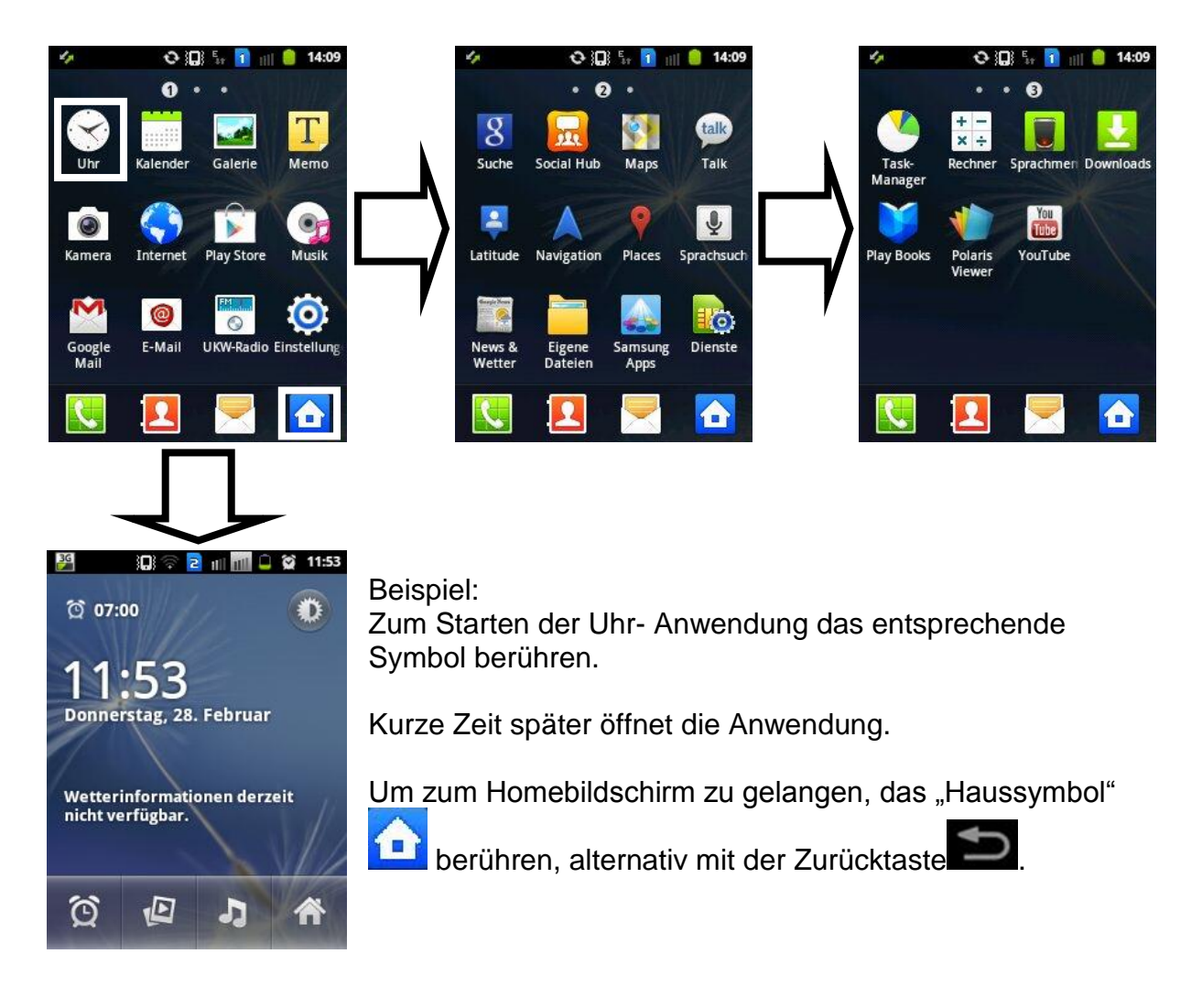

*Notizen:*

Um eine Anwendung auf den Homebildschirm zu platzieren sind verschiedene Vorgehensweisen möglich.

Auf dem Homebildschirm wird das Symbol(**BE**) für das Menü durch drücken ausgewählt. Es wird zu der gewünschten Anwendung navigiert und ein Dauerdruck getätigt. Das Smartphone vibriert kurz und springt zurück zum Homebildschirm. Nun kann an die gewünschte Stelle auf dem Homebildschirm (Seite 1 – X wird erreicht durch das Berühren des Bildschirmrandes links oder rechts) die Anwendung platziert werden, indem dann das Drücken aufgehört wird.

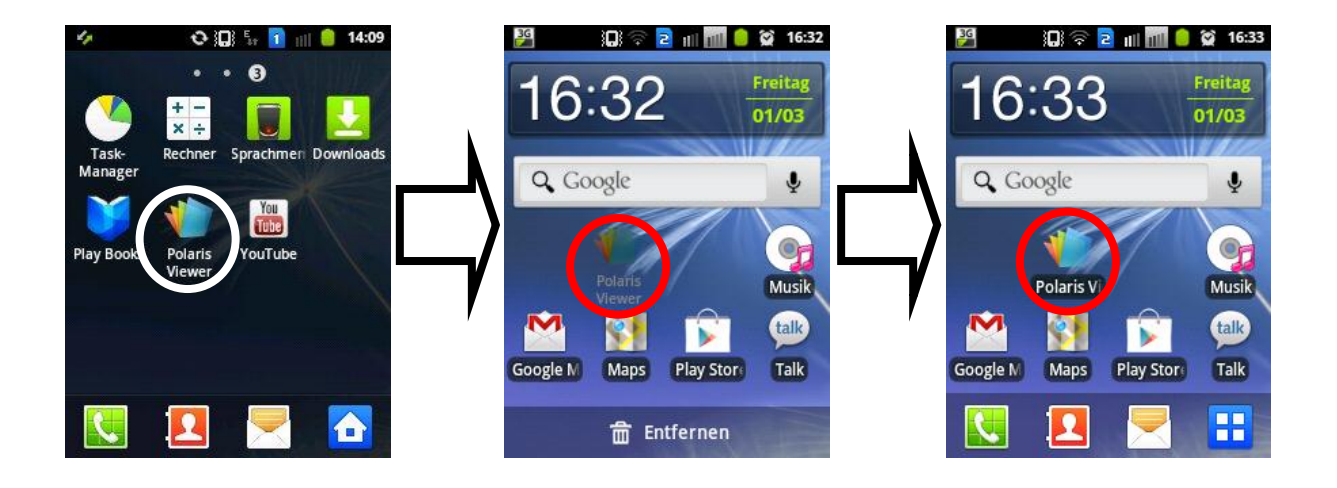

### **Widgets, Schnellzugriffe, Ordner, Hintergrund**

Dem Homebildschirm können Widgets, Schnellzugriffe (=Verknüpfungen), Ordner hinzugefügt werden und das Hintergrundbild (gesamt) geändert / angepasst werden.

Um in die Einstellungsmöglichkeiten hier zu gelangen wird an einer freien Stelle auf dem Bildschirm ein Dauerdruck getätigt.

Nun wird der Benutzer vor eine konkrete Auswahl gestellt, welches der Angeboten Funktionen angelegt / genutzt werden möchten.

Im nachfolgenden wird zuerst ein Widget angelegt.

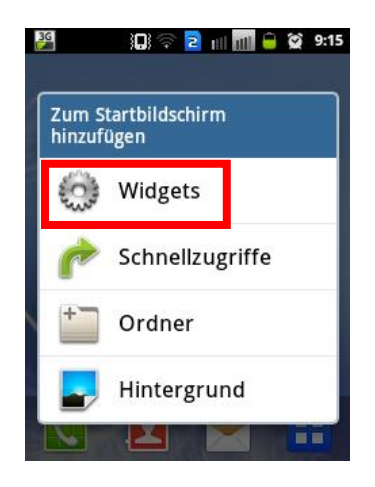

Zu beachten: Der Einfachheit halber sollte die entsprechende Seite, wo das Widget später erstellt werden soll, vorher ausgewählt werden und dann der Dauerdruck erfolgen.

Andernfalls muss das Widget von Hand verschoben werden, was bei "überqueren" mehrere Seiten schnell unhandlich wird.

# Dozent: © Lars Rieger

Nachdem auswählen von "Widget" erfolgte, öffnet sich das "Widgetmenü".

Anmerkung: Je nach Installierten App kann die Anzahl der unter Widget zu findenen Anwendungen variieren. Dies ist von verschiedenen Faktoren abhängig. Dabei ist darauf zu zu achten, dass das entsprechende App auch die Widget – Funktion unterstützt.

In nebenstehendem Beispiel ist das Ziel das vorinstallierte Systemwidget "Programmüberwachung" auf dem Homebildschirm anzulegen.

Dazu wird zum entsprechenden Widget "gewischt" und das dann mit einem kurzen Antippen (Kein Dauerdruck) ausgewählt.

Das Widget wird automatisch auf dem Homebildschirm platziert.

Danach wird dieses automatisch auf der entsprechenden Homebildschirm Seite platziert.

Sofern die Position nicht gefällt kann diese geändert werden, indem auf dem Widget ein Dauerdruck erfolgt und nach dem kurzen vibrieren das Widget an eine andere Stelle / Seite geschoben wird.

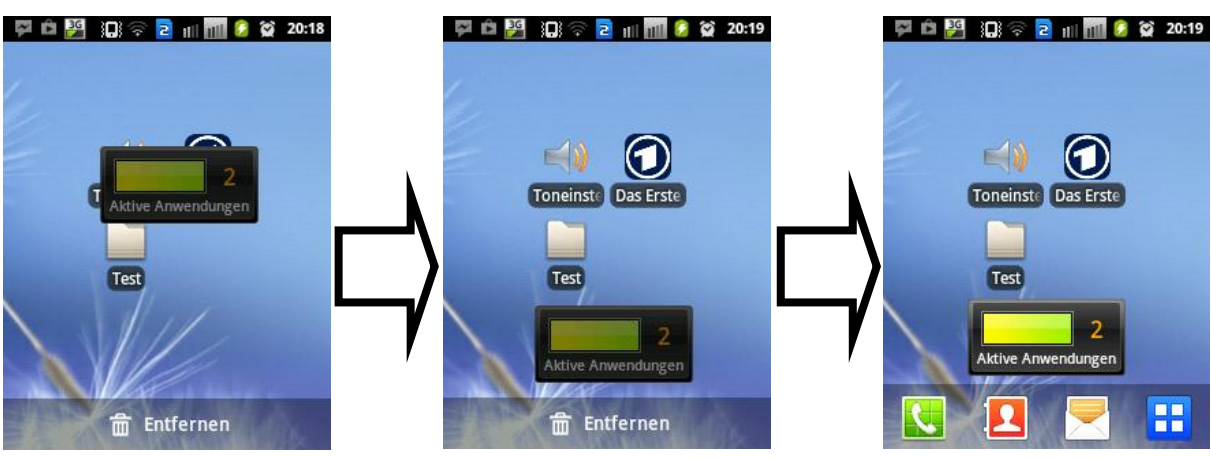

Samstag, 6. April 2013 Seite **9** von **14**

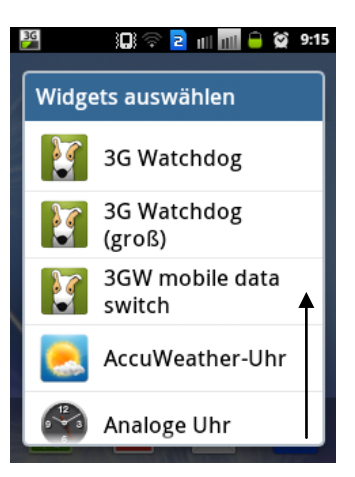

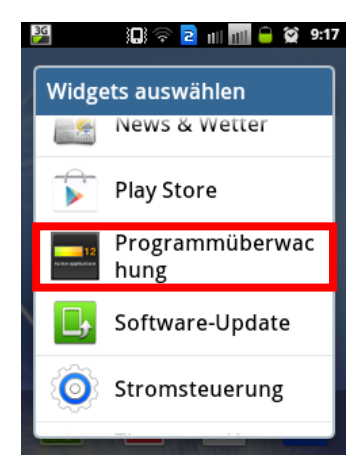

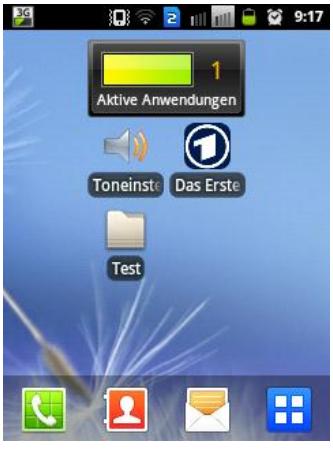

10 1 2 1 1 1 0 2 9:15

3G

### **Widgets, Schnellzugriffe, Ordner, Hintergrund**

Schnellzugriffe sind Verknüpfungen (ähnlich wie beim Desktop – PC Schnellstartsymbole) auf dem Homebildschirm. Diese werden ähnlich wie Widgets angelegt, nur mit dem Unterschied, dass Verknüpfungen jedes Programm "mitbringt".

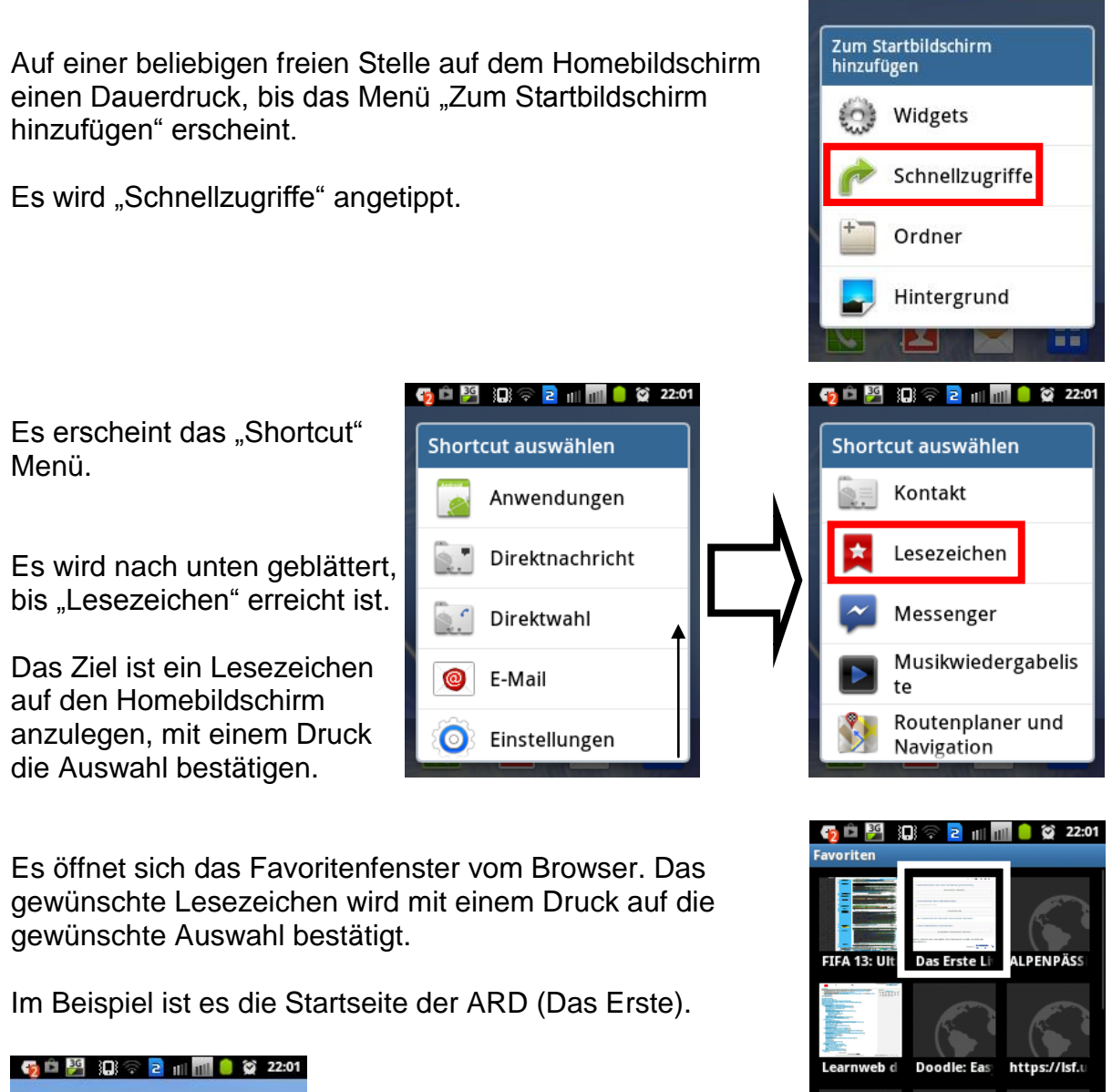

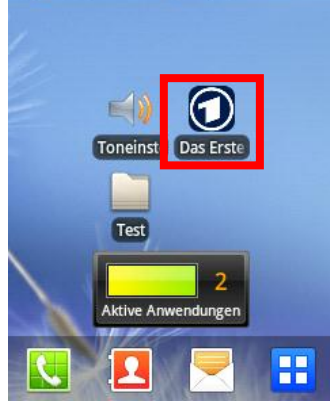

Die Verknüpfung erscheint auf dem

Homebildschirm und kann nach Belieben, wie ein Widget an eine andere Position des Bildschirms geschoben werden.

**Linux Befel** 

Google Üb

### **Widgets, Schnellzugriffe, Ordner, Hintergrund**

Ein Ordner anzulegen ist sinnvoll, wenn man verschiedene Programme hat die unter einer Überschrift gesammelt werden können.

Es soll an dem Ordner Internet mit den Apps Browser, Skype und Mail verdeutlicht werden.

**10 1 2 1 1 4 3 9:15** Auf eine beliebigen freie Stelle auf dem Homebildschirm Zum Startbildschirm hinzufügen einen Dauerdruck, bis das Menü "Zum Startbildschirm hinzufügen" erscheint. Widgets ಲ Es wird ein Ordner mit antippen erstellt. Schnellzugriffe Ordner Hintergrund  $3<sub>G</sub>$ **DE 2 11 12 32 22:19 3日 全日 田田 章 登 22:19**  $3<sub>G</sub>$ Ordner Dieser erscheint dann auf dem Homebildschirm. Mit einem Druck auf den Ordner wird dieser Ordne geöffnet. H æ  $\overline{\mathbf{R}}$ Um den Namen des Ordners zu ändern, Ordner

*Notizen:*

erfolgen.

muss ein Dauerdruck in die Namensleiste

Das Textfenster öffnet sich und der Name des Ordners kann geändert werden. Zuerst muss der Name "Ordner" gelöscht werden (1.), danach kann über die Tastatur ein neuer Name eingegeben werden (2.). Anschließend mit Fertig bestätigen (3.) und zu Letzt nochmal mit "Ok".

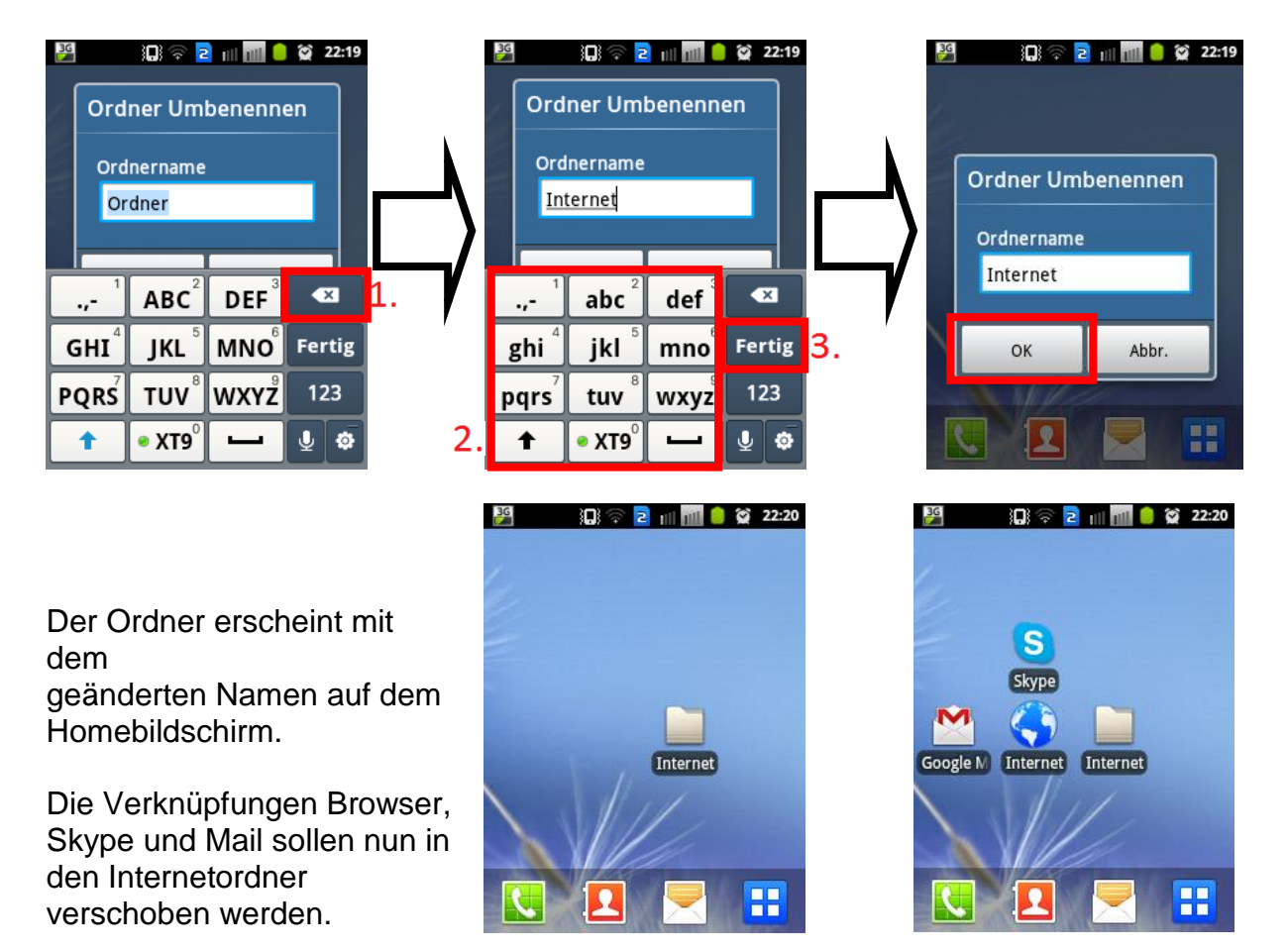

Die Verknüpfungen durch ein Dauerdruck "anheben" und auf den Internetordner ziehen, danach den Finger vom Bildschirm nehmen. Den Vorgang für alle gewünschten Elemente wiederholen, anschließend den Ordner mit einem Druck öffnen.

Anmerkung: Sofern der Ornder nicht wieder durch ein Druck auf das "X" geschlossen wird bleibt dieser geöffnet.

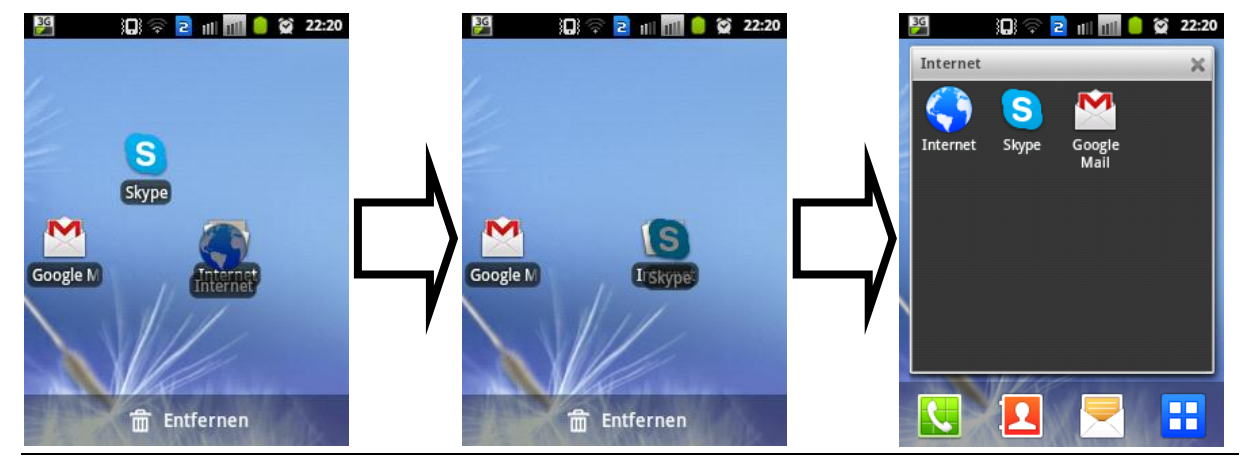

Samstag, 6. April 2013 Seite **12** von **14**

### **Widgets, Schnellzugriffe, Ordner, Hintergrund**

Auf eine beliebigen freie Stelle auf dem Homebildschirm einen Dauerdruck, bis das Menü "Zum Startbildschirm hinzufügen" erscheint.

Es wird Hintergrund ausgewählt.

Sie werden gefragt, aus welchem Bereich ein Hintergrund gewählt werden soll.

Im Beispiel wird es an Hand von den gegebenen Hintergründen aufgezeigt.

 $\rightarrow$  Hintergrundbildgalerie wählen.

Es wird der gewünschte Hintergrund ausgewählt.

Und mit "Hintergrund festlegen" bestätigt.

Es erscheint ein neues Fesnter, wo eingestellt werden kann ob der Hintergrund hochkant oder vertikal in mehrere Abschnitte unterteilt eingestellt werden soll.

Dabei kann die Größe per auseinanderziehen der Ecken erfolgen.

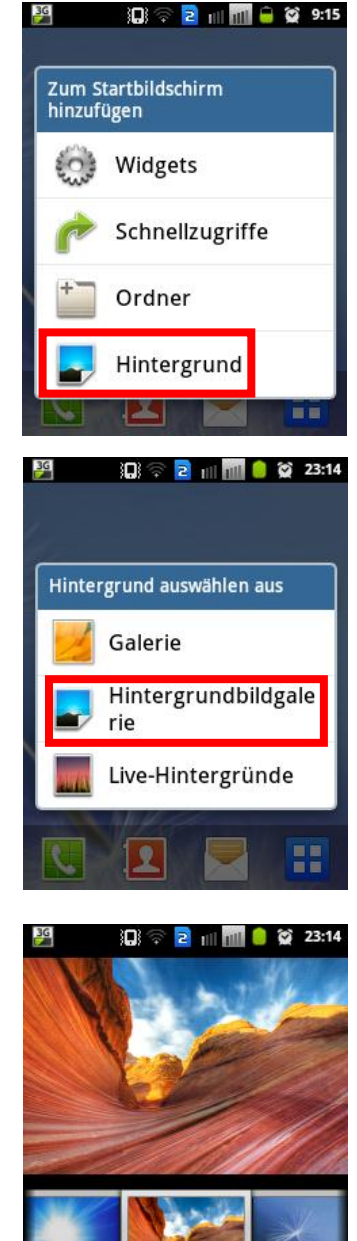

Hintergrundbild festlegen

## Android VHS - Weiterbildungskurs Ort: Sulingen

# Dozent: © Lars Rieger

"Speichern" der Hintergrund eingestellt.

Es wird mit einem Druck auf

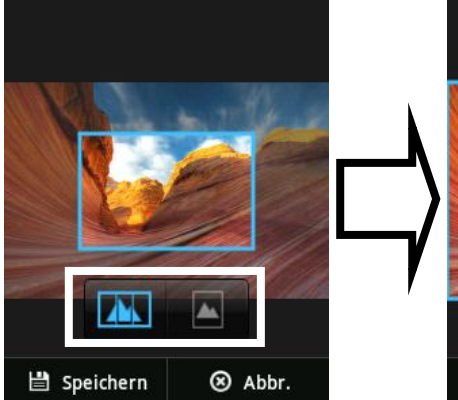

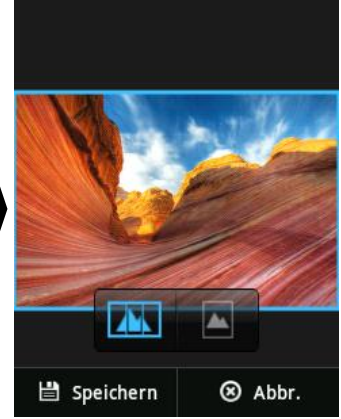

Nach erfolgreichem umstellen gelangt man zurück auf den Homebildschirm und das Hintergrundbild wird automatisch geändert.

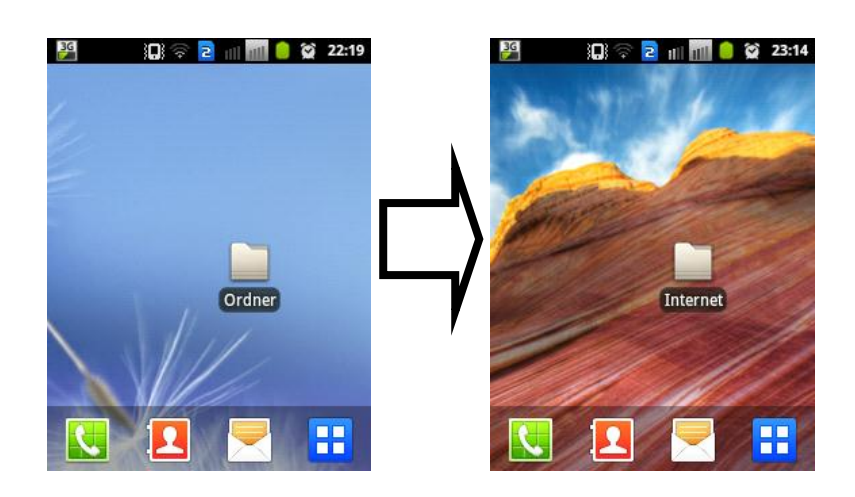